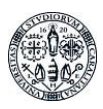

# Moodle. Documentazione di base.

**Linee guida di Ateneo per l'implementazione di attività online**

### Premessa

Moodle è una delle più diffuse piattaforme online per la condivisione di contenuti didattici, la comunicazione, l'interazione e la valutazione dell'apprendimento. La presente guida si rivolge ai docenti formatori e tutor online dell'ateneo di Cagliari e ha l'obiettivo di illustrare sinteticamente i principali strumenti disponibili su Moodle, indicando anche come scegliere e configurare le attività e le risorse più adatte per raggiungere gli obiettivi formativi di un corso a distanza.

# 1. Come accedere a Moodle

Per accedere a Moodle è necessario collegarsi al sito [elearning.unica.it](http://elearning.unica.it/) e accedere al servizio (in alto a destra, in rosso, trovi il pulsante) con le credenziali (username e password, usate per U-Gov e gli altri siti di Ateneo, che potrebbero non essere le stesse della posta elettronica):

A Accedi

Una volta all'interno hai a disposizione un menu di operazioni:

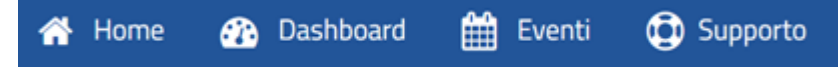

Cliccando su "Supporto" accederai alla possibilità di compilare un semplice modulo con cui puoi richiedere l'attivazione della pagina Moodle per il tuo corso.

Troverai la pagina pre-compilata con una serie di elementi, che servono solo come modello per il tuo corso.

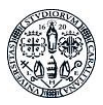

# 2. Pagina base: i box strutturati in "argomenti"

Lo spazio di lavoro della pagina Moodle base è suddiviso in due parti: una colonna stretta a sinistra, in cui c'è un menu di navigazione e strumenti per le impostazioni, e uno spazio più ampio che occupa il resto della pagina, in cui potrai inserire i contenuti legati al tuo insegnamento.

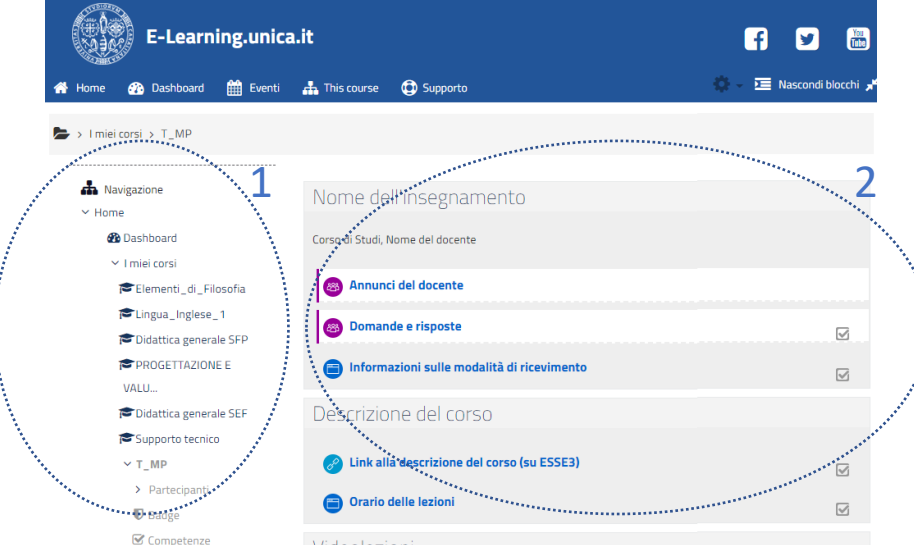

Fig.1. Le due aree della pagina di Moodle: 1) menu navigazione, 2) area contenuti

Questa parte "centrale" è divisa in blocchi orizzontali, **argomenti**, che sono stati preimpostati dall'ateneo di Cagliari per guidarti nella strutturazione dei tuoi materiali. Naturalmente puoi modificarli come preferisci, utilizzando gli strumenti che puoi rendere visibili cliccando sul pulsante "**attiva modifica**" in alto a destra (fig. 2).

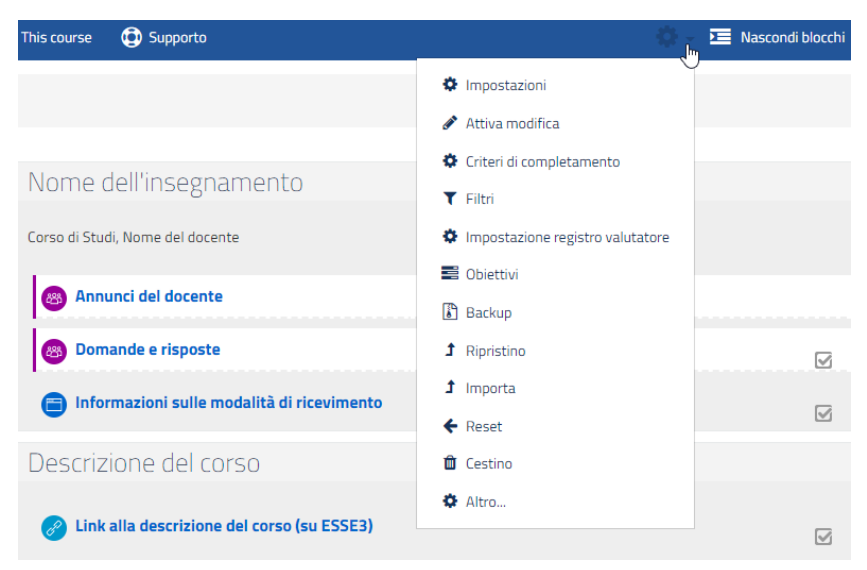

Fig.2. Menu in cui è contenuta la voce "attiva modifica/termina modifica"

Attivando la modalità "attiva modifica" appariranno dei simboli che ti consentono di aggiungere, cancellare, spostare, duplicare tutte le risorse a tua disposizione (troverai la descrizione di quelle a nostro avviso più utili in una sessione successiva di questo documento).

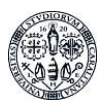

Nella figura 3 (a e b) trovi un confronto tra come appare la pagina in modalità "attiva modifica" e in "modalità standard", ossia come verrà vista dagli/lle studenti/esse.

| Nome dell'insegnamento<br>Corso di Studi, Nome del docente                                  |                                                             | Nome dell'insegnamento<br>Corso di Studi, Nome del docente                                             | Modifica $\blacktriangledown$                                                                                              |
|---------------------------------------------------------------------------------------------|-------------------------------------------------------------|----------------------------------------------------------------------------------------------------|----------------------------------------------------------------------------------------------------|
| Annunci del docente<br>Domande e risposte                                                   |                                                             | ÷<br>Annunci del docente /<br>683                                                                      | Modifica $\overline{\phantom{a}}$                                                                                          |
| Informazioni sulle modalità di ricevimento                                                  | $\overline{\smile}$<br>$\overline{\mathbin{\triangledown}}$ | 4<br><b>23 Domande e risposte</b><br>$\ddot{\textbf{r}}$<br>Informazioni sulle modalità di ricevimento | Modifica $\overline{\bullet}$ $\overline{\bullet}$ $\overline{\circ}$<br>Modifica $\blacktriangleright$<br>$\triangledown$ |
| Descrizione del corso<br>Link alla descrizione del corso (su ESSE3)<br>Orario delle lezioni |                                                             |                                                                                                    | + Aggiungi una attività o una risorsa                                                                                      |
|                                                                                             |                                                             | Descrizione del corso ▶<br>$\ddot{\textbf{r}}$<br>2 Link alla descrizione del corso (su ESSE3)         | Modifica <b>v</b><br>Modifica $\blacktriangleright$<br>$\triangledown$                                                     |
|                                                                                             |                                                             | ÷<br>Orario delle lezioni /                                                                            | Modifica $\blacktriangledown$<br>$\triangledown$                                                                           |
|                                                                                             |                                                             |                                                                                                    | + Aggiungi una attività o una risorsa                                                                                      |

Figura 3a. Modalità standard Figura 3b. Modalità "Attiva modifica"

Una volta selezionata la modalità "attiva modifica" vengono visualizzati cinque diversi elementi che consentono di effettuare le modifiche sia a livello di blocco che a livello di singola risorsa (figura 3c).

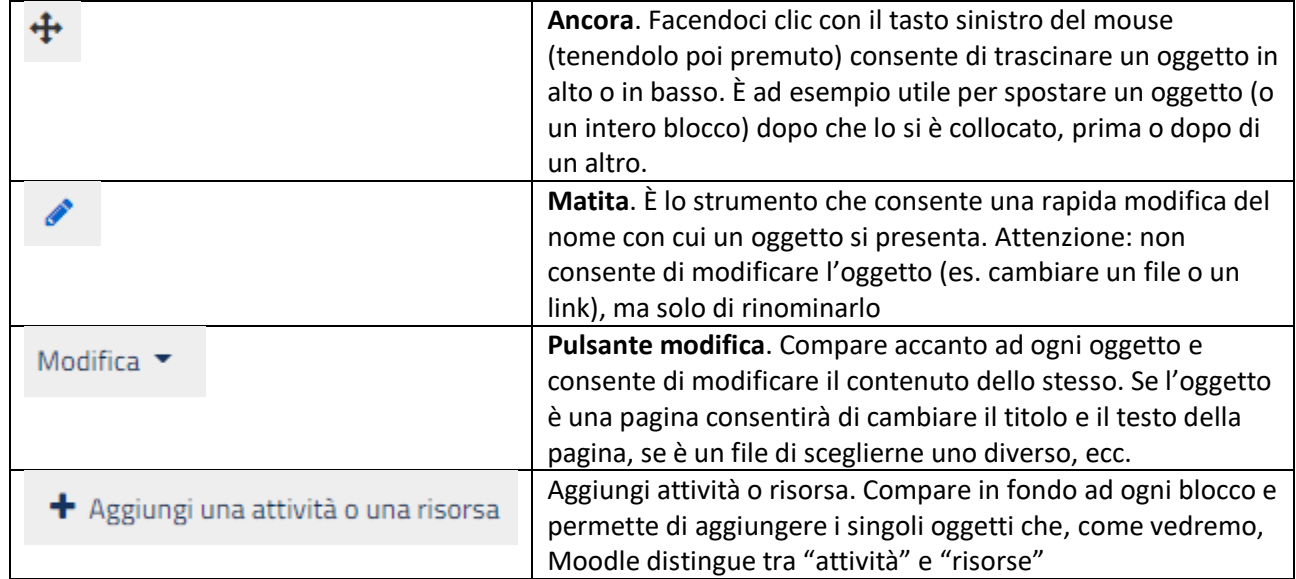

Figura 3c. Gli elementi che consentono di creare e modificare la pagina

Nel modello base della pagina Moodle sono stati già inseriti 6 blocchi che potranno servirti come modello. Ovviamente ognuno degli oggetti ("attività" e "risorse") inseriti dovrà essere modificato e adattato al tuo scopo. In molti casi, infatti, si fa riferimento a risorse inesistenti o a link generici presenti in rete. Nel caso un oggetto (o un intero blocco) non ti servisse puoi cancellarlo o nasconderlo. Come potrai facilmente verificare facendo clic sul "pulsante modifica" sono disponibili varie opzioni: la prima (impostazioni) consente di entrare in editing (modificare), la seconda di indentarla (spostarla), la terza di occultarla agli studenti, la terza di duplicarla e l'ultima di eliminarla. Evitiamo di descrivere qui la funzioni ruoli (come molte altre opzioni che sono disponibili invitandoti a consultare l'help online di Moodle che potrà facilmente spiegarti).

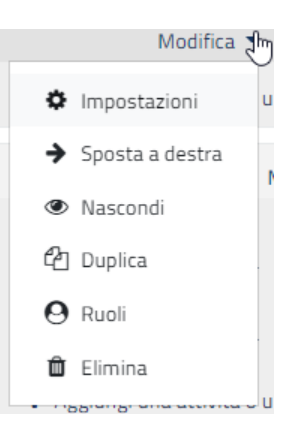

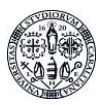

**1.** Il *blocco introduttivo* è dedicato alle informazioni sul corso e sul docente e dovrai completarlo perciò con tali informazioni (fig. 4). In questo blocco ci sono anche due forum: il forum "Annunci" è un forum di avvisi del docente agli/lle studenti/esse, che ricevono una notifica nella loro posta elettronica e che non possono intervenire/rispondere. Il forum "Domande e risposte", invece, è bidirezionale e anche studenti e studentesse possono avviare conversazioni. Suggeriamo infine di indicare in questo spazio le modalità di ricevimento online (lo strumento che deciderete di usare, un link, gli orari e quant'altro possa essere utile all'organizzazione della vostra interazione).

| Nome dell'insegnamento                     |  |
|--------------------------------------------|--|
| Corso di Studi, Nome del docente           |  |
| Annunci del docente                        |  |
| Domande e risposte                         |  |
| Informazioni sulle modalità di ricevimento |  |

Fig. 4. Box introduttivo che dovrà contenere i dati degli insegnamenti e dei docenti

**2.** Il *secondo blocco* (fig. 5) è dedicato alla descrizione del corso. In questo caso non devi cambiare il titolo del box/argomento. Devi invece personalizzare il link preimpostato, inserendo la url corrispondente al programma dell'insegnamento caricato nel sito d'ateneo. Puoi aggiungerlo con lo strumento "URL" (descritto più avanti). Consigliamo di inserire anche un link al calendario delle videolezioni.

| Descrizione del corso                          |  |
|------------------------------------------------|--|
| (2) Link alla descrizione del corso (su ESSE3) |  |
| <b>Control</b> Orario delle lezioni            |  |
|                                                |  |

Fig. 5. Screenshot del secondo blocco: descrizione del corso

**3.** Il *terzo blocco* (fig. 6), chiamato "Videolezioni" deve contenere il link all'aula virtuale di Adobe Connect che utilizzi per erogare le tue lezioni e, se vuoi, le registrazioni delle lezioni svolte. Il box è predisposto perché possa contenere entrambe le informazioni. Se decidi di mettere a disposizione le registrazioni delle tue lezioni, ricordati di indicare nel nome la data e l'argomento delle lezioni. Sarà così più facile sia a te che agli/alle studenti/esse orientarsi nei temi affrontati nelle lezioni.

| Videolezioni                                |                 |
|---------------------------------------------|-----------------|
|                                             |                 |
| Classe virtuale                             | $\vee$          |
| Link alla classe virtuale AdobeConnect      | $\vee$          |
| Lezioni svolte                              | $\triangledown$ |
| Link alla prima lezione: DATA E ARGOMENTO   | $\sqrt{}$       |
| Link alla seconda lezione: DATA E ARGOMENTO | V               |

Fig. 6. Il terzo blocco è suddiviso in due sezioni: classe virtuale e lezioni svolte

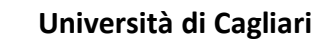

**4.** Il *quarto blocco* (fig. 7), è stato pensato come spazio in cui caricare i materiali, sia le slides e/o i materiali utilizzati durante le lezioni che altri eventuali contenuti di approfondimento (articoli, dispense, repository, etc.). Se carichi materiali usati a lezione è importante inserire nel nome la data e l'argomento corrispondente a quello della rispettiva lezione. Suggeriamo il caricamento di file in formato di interscambio (es. Pdf).

| Materiali di studio                                      |                   |
|----------------------------------------------------------|-------------------|
| Slide utilizzate nella prima lezione: DATA E ARGOMENTO   | $\overline{\vee}$ |
| Slide utilizzate nella seconda lezione: DATA E ARGOMENTO | M                 |
|                                                          |                   |

Fig. 7. Box dedicato ai Materiali di studio

**5.** Il *quinto blocco* (fig. 8) ospita la didattica interattiva. In questo blocco puoi attivare gli strumenti di interazione più adatti alla tua disciplina: forum, scelte, sondaggi, compiti. Nel template trovi predisposti un file esplicativo delle attività che vorrai proporre, quando lo apri troverai indicazioni su ciò che è importante comunicare a chi segue il tuo corso. Abbiamo inoltre attivato a titolo di esempio una risorsa compito. Questa risorsa è molto utile nei casi in cui voglia assegnare un lavoro da svolgere singolarmente o in gruppi (in tal caso fai consegnare il compito ad un portavoce che oltre il file del compito può consegnarti anche l'elenco dei partecipanti al gruppo). Ti puoi far consegnare nella risorsa "compito" (descritta più avanti) diverse tipologie di files, puoi definire il numero di file e impostare le scadenze.

| Didattica Interattiva                                       |        |
|-------------------------------------------------------------|--------|
|                                                             |        |
| Esercitazioni pratiche                                      | M      |
| Presentazione degli obiettivi dell'attività                 | ☑      |
| Prima consegna: DATA E ARGOMENTO<br>$\overline{\mathbb{G}}$ | ☑      |
|                                                             | $\vee$ |
| Workshop e seminari                                         |        |
| Partecipazione al seminario opzione XYZ                     |        |
| <b>Meeting in Microsoft Teams</b>                           |        |

Fig. 8. Box dedicato alla Didattica interattiva

**6.** Il *sesto blocco* (fig. 9) ti consente di specificare quale percorso e modalità di valutazione seguirai. Dato che gli esami dovranno necessariamente concludersi con un colloquio, puoi indicare qui lo strumento che deciderai di adottare, puoi pubblicare i turni caricando un file (vedi più avanti come inserire usando la risorsa "file"), etc.

| Svolgimento della valutazione                      |  |
|----------------------------------------------------|--|
| Informazioni sullo svolgimento della valutazione   |  |
| Link all'ambiente per gli esami online             |  |
| Test di autovalutazione in preparazione dell'esame |  |

Fig. 9. Spazio dedicato alle informazioni sullo svolgimento dell'esame

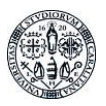

# 3. Funzionalità: risorse e attività

Le azioni possibili nell'ambiente didattico sono suddivise in due categorie: **risorse** e **attività**, ossia, rispettivamente, contenuti che si possono "caricare", mettere a disposizione, condividere e processi che si possono avviare, monitorare, valutare.

In figura 10 (a e b) potete vedere le lista complete di entrambe, mentre nelle pagine successive queste verranno singolarmente presentate.

Qui vi descriviamo le risorse e le attività che dovete inserite nella pagina base e che secondo l'ateneo son quelle che può essere necessario usare più frequentemente e utilmente. Ma è possibile esplorare nell'help in linea il funzionamento e gli obiettivi di tutte le possibili funzionalità.

|                            |                 |                 | Aggiungi una attività o una risors   |         | Aggiungi una attività o una risorsi |              |                      |
|----------------------------|-----------------|-----------------|--------------------------------------|---------|-------------------------------------|--------------|----------------------|
| ATTIVITÀ<br>$\circledcirc$ | 画               | Agenda          | Scegli una risorsa o un'attività per | RISORSE |                                     |              | Scegli una risorsa c |
| $\circ$                    | ිත              | Chat            | $\circ$<br>$\circ$                   |         | Cartella<br>Etichetta               |              |                      |
| $\circ$                    | r.              | Compito         | $\circ$                              |         | File                                |              |                      |
| $\circ$                    | 目               | Database        | $\circ$                              |         | IMS content package                 |              |                      |
| 0                          | Θ.              | Feedback        | $\odot$                              |         | Libro                               |              |                      |
| $\circ$                    | 88              | Forum           | O                                    |         | Pagina                              | $\mathbb{P}$ |                      |
| $\circ$                    |                 | Glossario       | O                                    |         | URL                                 |              |                      |
| $\circlearrowright$        | ی.              | Jitsi           |                                      |         |                                     |              |                      |
| $\circ$                    |                 | Lezione         | い                                    |         |                                     |              |                      |
| $\circ$                    |                 | Pacchetto SCORM |                                      |         |                                     |              |                      |
| $\circ$                    | $\overline{21}$ | Prenotazione    |                                      |         |                                     |              |                      |
| $\circ$                    |                 | Questionario    |                                      |         |                                     |              |                      |
| $\circ$                    |                 | Quiz            |                                      |         |                                     |              |                      |
| $\circ$                    |                 | Scelta          |                                      |         |                                     |              |                      |
| $\circ$                    |                 | Sondaggio       |                                      |         |                                     |              |                      |
| $\circ$                    |                 | Tool esterno    |                                      |         |                                     |              |                      |
| $\bigcirc$                 |                 | Wiki            |                                      |         |                                     |              |                      |
| $\circ$                    | (X              | Workshop        |                                      |         |                                     |              |                      |

Figura 10a: attività Fig. 10b: risorse

### *3.1 Le risorse*

Nella versione di Moodle che stiamo utilizzando sono presenti diverse tipologie di risorse. Le risorse si differenziano dalle attività per il fatto che non prevedono interazione docente-studente: sono oggetti di cui lo studente potrà solo fruire.

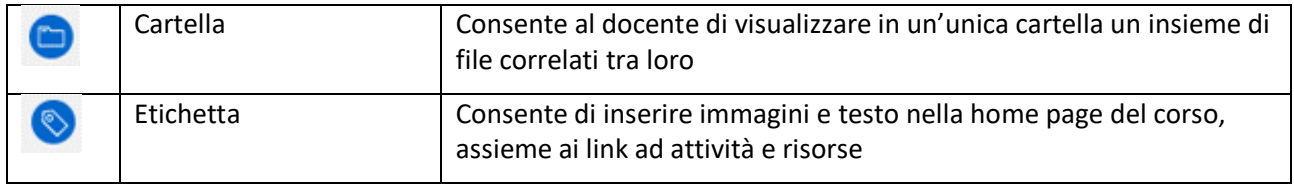

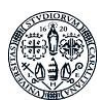

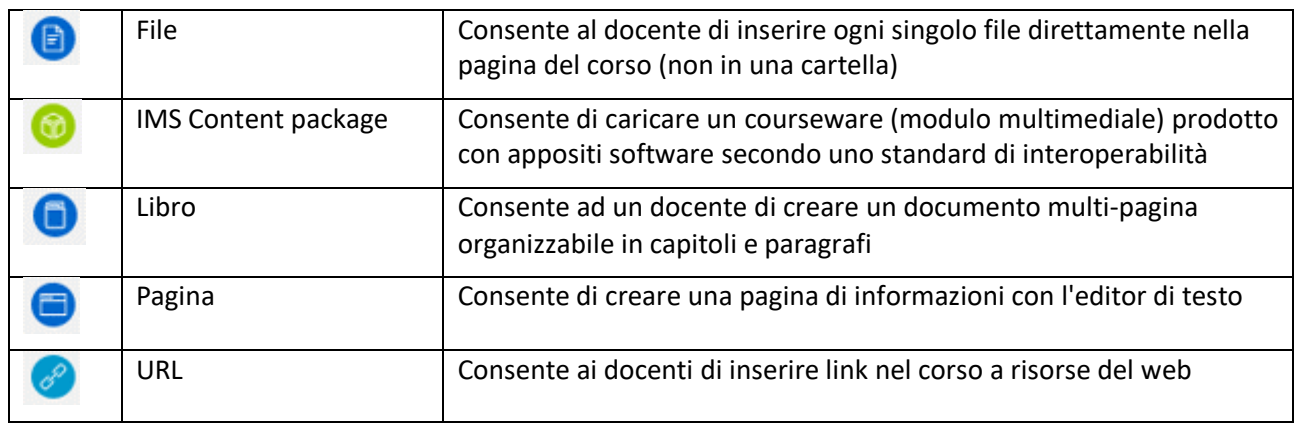

Le risorse di uso più frequente, quelle che suggeriamo di usare, sono illustrate di seguito.

#### 3.1.1 Cartella

Il modulo cartella consente al docente di visualizzare in un'unica cartella un insieme di file correlati tra loro, riducendo la dimensione della pagina home del corso. Ad esempio, è possibile caricare una cartella compressa per poi decomprimerla e renderla disponibile, oppure è possibile creare una cartella vuota e caricarci dei file direttamente. Una cartella può essere usata per:

- un insieme di file su un dato argomento, ad esempio un insieme di temi d'esame svolti in passato in formato pdf
- fornire uno spazio comune dove i docenti possono caricare e condividere file del corso (tenendo la cartella nascosta agli studenti)

#### 3.1.2 Etichette

Le etichette sono il modo in cui puoi inserire titoli, descrizioni, sottotitoli, commenti negli spazi definiti dagli argomenti. Sono utili per dividere e organizzare gli spazi dei box, specie se vengono inseriti molti contenuti.

Usi più sofisticati delle etichette li trovate nella documentazione Moodle: <https://docs.moodle.org/38/en/Label>

#### 3.1.3 File

Il modulo file consente al docente di inserire file tra le risorse del corso. Il file potrà essere visualizzato all'interno dell'interfaccia del corso, qualora tale visualizzazione non fosse possibile, sarà fornito un link diretto per scaricare il file. I file possono incapsulare altri file, come ad esempio pagine HTML contenenti immagini e oggetti. Da notare che lo studente nel proprio computer deve avere il software necessario per visualizzare il tipo di file usato come risorsa. È possibile usare file per:

- Condividere una presentazione svolta in classe
- Includere nel corso piccoli siti web
- Fornire bozze da usare con software client (ad esempio file Photoshop.psd) che gli studenti possono usare per preparare e consegnare i propri compiti

Ulteriori informazioni le trovate nella documentazione Moodle:

[https://docs.moodle.org/35/it/Risorsa\\_File](https://docs.moodle.org/35/it/Risorsa_File)

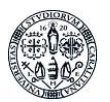

#### 3.1.4 Pagina

Il modulo pagina consente al docente di creare pagine web utilizzando l'editor di testo. In una pagina è possibile inserire testi, immagini, suoni, video, link e codice incorporato, ad esempio il codice di Google maps. Una risorsa pagina rispetto ad una risorsa file in genere risulterà più accessibile, in modo particolare per gli utenti di dispositivi mobili, e più facilmente aggiornabile. Per contenuti corposi, si raccomanda di utilizzare il modulo di attività libro al posto del modulo pagina. È possibile usare il modulo pagina per:

- presentare le condizioni di partecipazione o il programma del corso
- inserire video e suoni accompagnati da testo esplicativo

Ulteriori informazioni le trovate nella documentazione Moodle: [https://docs.moodle.org/35/it/Risorsa\\_Pagina](https://docs.moodle.org/35/it/Risorsa_Pagina)

#### 3.1.5 URL

Il modulo URL consente ai docenti di inserire link web come risorse del corso. È possibile creare link verso qualsiasi URL liberamente disponibile online, copiando ed incollando l'URL, oppure scegliendo un file da repository come Youtube o Wikipedia tramite il file picker (in funzione dei repository attivi nel sito). Sono disponibili molte opzioni di visualizzazione per aprire l'URL, ad esempio in una finestra popup oppure incorporandola, ed anche opzioni avanzate per inviare all'URL parametri come il nome dello studente. Da notare che usare la risorsa URL non è l'unico modo per mettere a disposizione degli studenti risorse esterne. È possibile aggiungere URL anche all'interno di altri tipi di risorse o attività (ad esempio all'interno di una pagina) tramite l'editor di testo.

Ulteriori informazioni le trovate nella documentazione Moodle:

[https://docs.moodle.org/35/it/Risorsa\\_URL](https://docs.moodle.org/35/it/Risorsa_URL)

### *3.2 Le attività*

Nella versione di Moodle che stiamo utilizzando sono presenti diverse tipologie di attività. Le attività, a differenza delle risorse, prevedono una interazione tra docente e studente: sono oggetti che lo studente contribuisce a definire con il proprio lavoro.

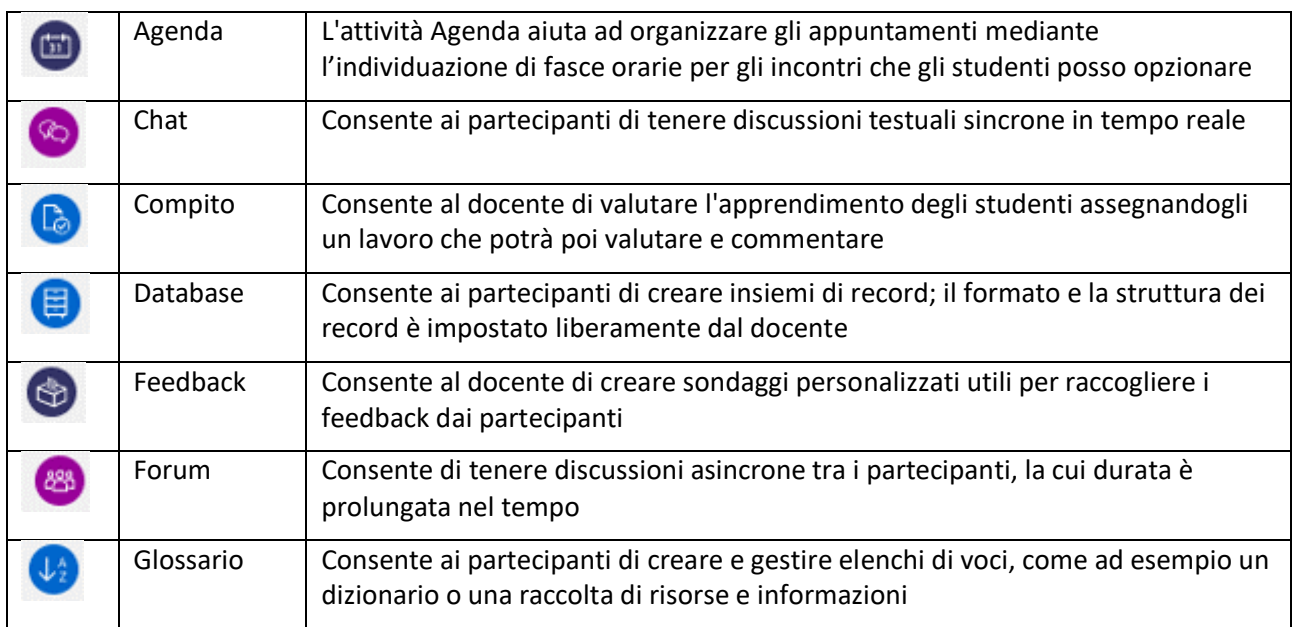

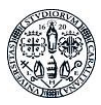

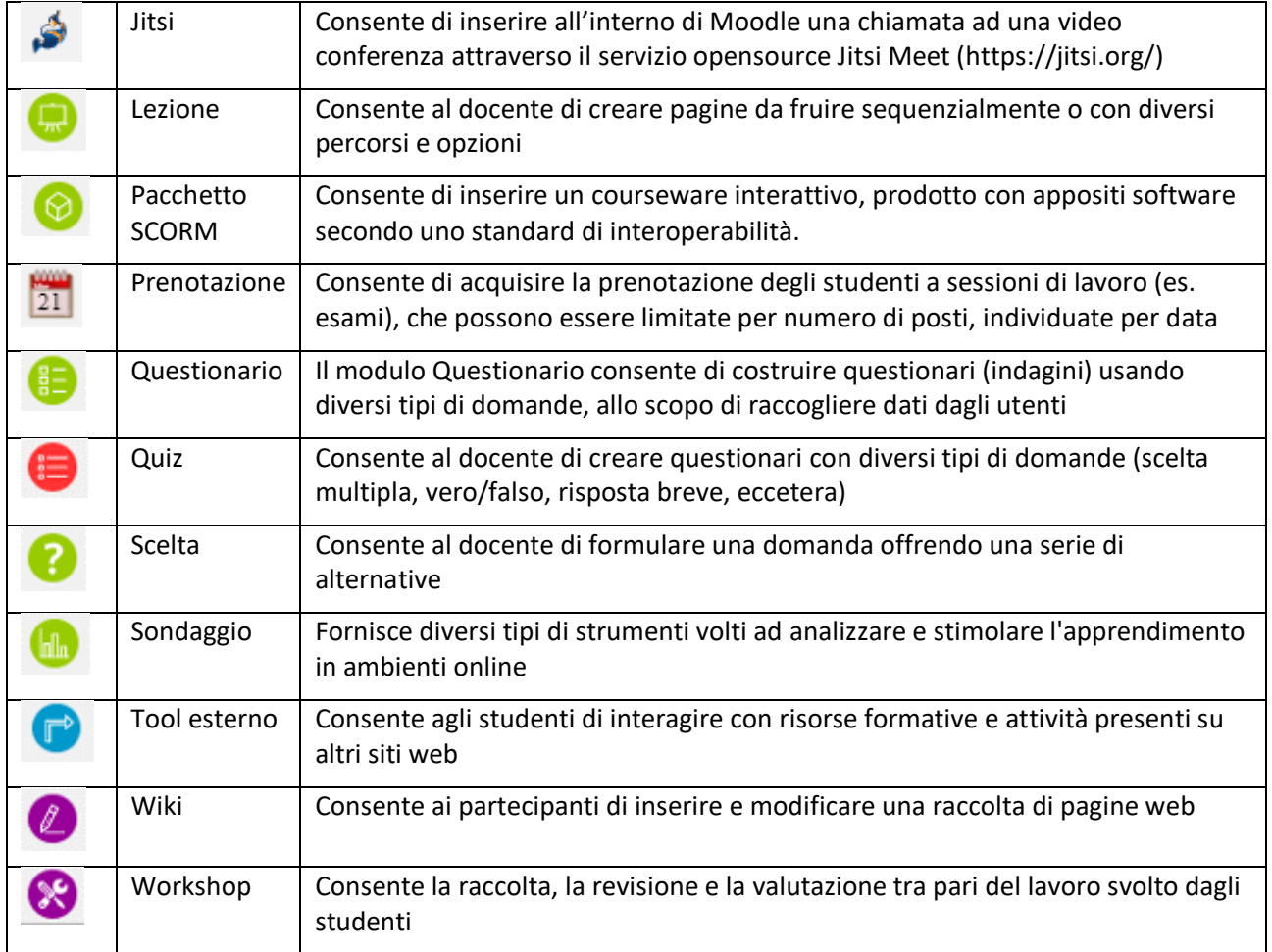

Le attività di uso più frequente, quelle che suggeriamo di usare, sono illustrate di seguito.

#### 3.2.1 Forum

Il forum è lo strumento di comunicazione con cui potete mandare avvisi e ricevere domande. I messaggi pubblicati nei forum vengono inviati tramite notifica email ai destinatari.

Esistono diversi tipi di forum. Nella pagina base ne sono stati attivati due: il forum "Annunci" è ad iscrizione obbligatoria, chiunque risulti partecipante nella pagina è iscritto/a anche al forum "Annunci".

Il forum "Domanda e risposta", forum standard ad uso generale, ha l'importante caratteristica di permettere ai partecipanti, e non solo ai/alle docenti, di avviare una discussione. Anche se avrebbe potuto essere impostato in diversi modi rispetto all'iscrizione (per esempio "Iscrizione facoltativa"), anche questo forum è stato comunque attivato con iscrizione obbligatoria.

Due forum così configurati sono solitamente sufficienti, ma se volete attivare altri forum, seguite le istruzioni che trovate nella documentazione Moodle: [https://docs.moodle.org/38/en/Forum\\_activity](https://docs.moodle.org/38/en/Forum_activity)

#### 3.2.2. Compito

Il "Compito" è uno spazio in cui i partecipanti possono consegnarvi dei file con i loro elaborati e voi potete valutarli con un punteggio e restituire un feedback. Si tratta di un'attività molto efficace, specialmente se il feedback che date è individuale. Tuttavia, è molto impegnativa in termini di tempo e può essere perciò proposta solo in caso di un numero contenuto di partecipanti.

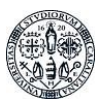

Anche nello specificare il compito potete impostare condizioni, scadenze, numero, tipo e grandezza dei files che devono essere consegnati, eventuale notifica se volete ricevere un email che vi comunica quando ciascuno dei partecipanti ha consegnato il suo 'compito'.

Per vedere più in dettaglio come attivare e gestire la risorsa compito, potete consultare la documentazione all'URL: [https://docs.moodle.org/38/en/Assignment\\_activity](https://docs.moodle.org/38/en/Assignment_activity)

#### 3.2.3 Quiz

Il quiz è lo strumento con cui si possono predisporre test di valutazione e autovalutazione. Può infatti essere utilizzato, a tempo e senza feedback, per valutare la preparazione in fase di esame, ma anche come modo per far sì chi studia possa capire cosa ricorda, su cosa è incerto, cosa non ha capito e ritornare sui materiali o porre una domanda tramite i forum. In quest'ultimo caso, nel preparare le domande, andranno preparate anche risposte con indicazioni sulle motivazioni dell'errore, da proporre quando si sbaglia la risposta.

Lo strumento quiz prevede la costruzione di un database di domande, categorizzate come preferisce il docente, e organizzate in forma di albero: ci sono categorie principali e sottocategorie. Le categorie vanno create prima delle domande, perché nel momento in cui si formula la domanda, bisogna scegliere in quale categoria inserirla.

Le categorie possono riflettere la mappa concettuale del vostro insegnamento, ma anche i capitoli di un testo, o gli argomenti suddivisi rispetto alle lezioni svolte, etc., in dipendenza dalle esigenze.

Il fatto che le domande vengano categorizzate è molto utile quando si usa il quiz per svolgere l'esame, perché è possibile in questo modo costruire un test personalizzato, creato scegliendo casualmente le domande dalle varie categorie. Se, per esempio, dobbiamo preparare un quiz con 10 domande, che vengono scelte casualmente da 5 categorie e abbiamo una decina di domande per ogni categoria possiamo in linea di principio ottenere fino a 225 test diversi. Aumentando anche di poco le categorie e le domande i test si diversificano ulteriormente.

Per vedere in pratica come costruire un quiz si rimanda all'ottimo documento predisposto dall'università di Firenze: https://www.siaf.unifi.it/upload/sub/e-l/guide\_rapide\_moodle/Gestione\_dei\_Quiz\_su\_Moodle.pdf e al tutorial dello stesso Moodle raggiungibile all'URL: [https://docs.moodle.org/38/en/Quiz\\_quick\\_guide](https://docs.moodle.org/38/en/Quiz_quick_guide)

#### 3.2.4 Scelta

La scelta è molto utile quando, in presenza di classi numerose, si devono organizzare attività per gruppi, o si vogliono capire intenzioni, preferenze. Se per esempio abbiamo necessità di organizzare in turni l'accesso a laboratori, o vogliamo distribuire la lettura di 3 testi nella classe, o sapere chi parteciperà ad un certo seminario facoltativo, possiamo impostare una scelta. Nel template base abbiamo inserito una scelta a titolo esemplificativo nel box dedicato alla didattica interattiva.

Oltre descrivere le alternative della scelta, abbiamo anche la possibilità di limitare i candidati per ciascuna alternativa. Così, se per esempio nel nostro laboratorio possono accedere solo 10 persone per volta, non rischiamo di trovarci con più richiedenti di quanto la capienza consenta.

Nella scelta possiamo impostare la data e l'orario di apertura e chiusura, se mostrare i risultati della scelta o meno a chi deve compiere la scelta, se vincolarla ad altre attività (per es. Un certo seminario potrebbe essere riservato solo al gruppo di studenti in corso, in tal caso occorrerà esplicitare la condizione se possibile).

Per informazioni dettagliate su come creare e impostare la scelta rimandiamo al tutorial raggiungibile all'URL: [https://docs.moodle.org/38/en/Choice\\_activity](https://docs.moodle.org/38/en/Choice_activity)

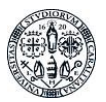

#### 3.2.5 Prenotazione

L'utilizzo principale di questo modulo è la prenotazione degli studenti alle sessioni di laboratorio e agli esami ma può essere utilizzato per qualunque tipo di prenotazione. Il docente può limitare il numero di posti disponibili per il determinato evento, la data dello stesso e le date di apertura e chiusura delle prenotazioni. Ad ogni prenotazione può essere assegnata una valutazione o una scala di valutazione

Gli studenti possono prenotarsi e cancellare le proprie prenotazioni aggiungendo eventualmente una nota testuale. Dopo l'inizio dell'evento il docente potrà attribuire le valutazioni agli utenti prenotati. Una mail di notifica verrà inviata agli studenti. La lista delle prenotazioni potrà poi essere scaricata in diversi formati di file.

### 4. Per approfondire

Per maggiori informazioni su Moodle e le possibilità di attività si rimanda alla documentazione prodotta da Moodle: [https://docs.moodle.org/38/en/Main\\_page.](https://docs.moodle.org/38/en/Main_page) La comunità di utenti (docenti scolastici e universitari) hanno prodotto diversi materiali che si trovano in rete tramite motore di ricerca.

Per tutte le funzionalità, quando le si attiva, il software propone una spiegazione, quasi sempre sufficiente a capire il funzionamento e la gestione delle risorse e dell'attività.